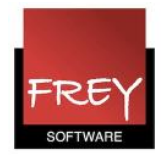

# Tekster fra Untis, der kan blive vist i WebUntis

Hvis kolonnen Linjetekst er udfyldt, vil teksten fra kolonnen blive vist i WebUntis, når du eksporterer undervisning fra Untis til WebUntis.

Teksten i kolonnen Linjetekst 2 bliver aldrig overført.

I det næste kan du læse, hvad der sker, hvis du udfylder et eller flere tekstfelter ud for én undervisning.

## Kolonner med tekstfelter

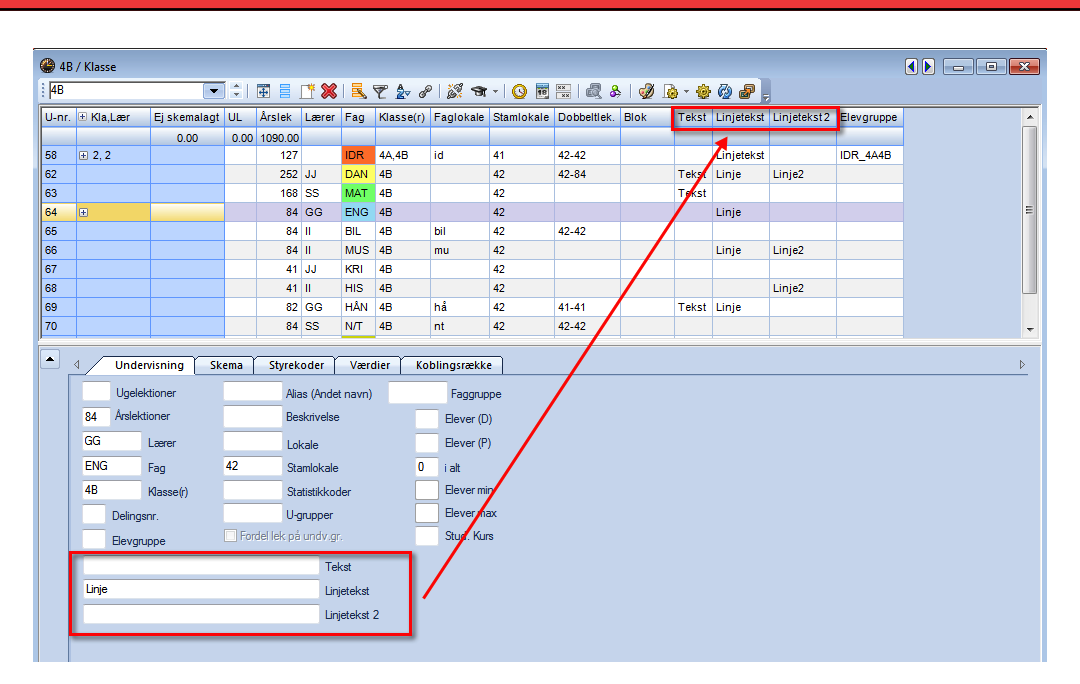

### Et eller flere tekstfelter udfyldt

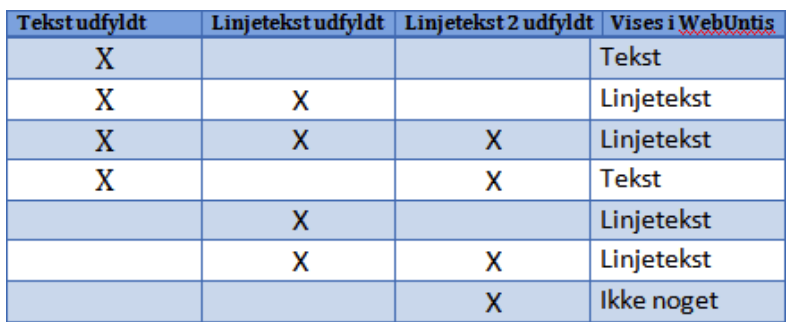

I denne tabel kan du se, hvad der vises i WebUntis, hvis du udfylder forskellige tekstfelter for én undervisning i Untis, og du efterfølgende eksporterer undervisningen fra Untis til WebUntis.

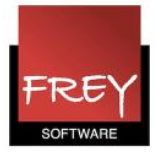

#### Indstilling af skemaformat i WebUntis

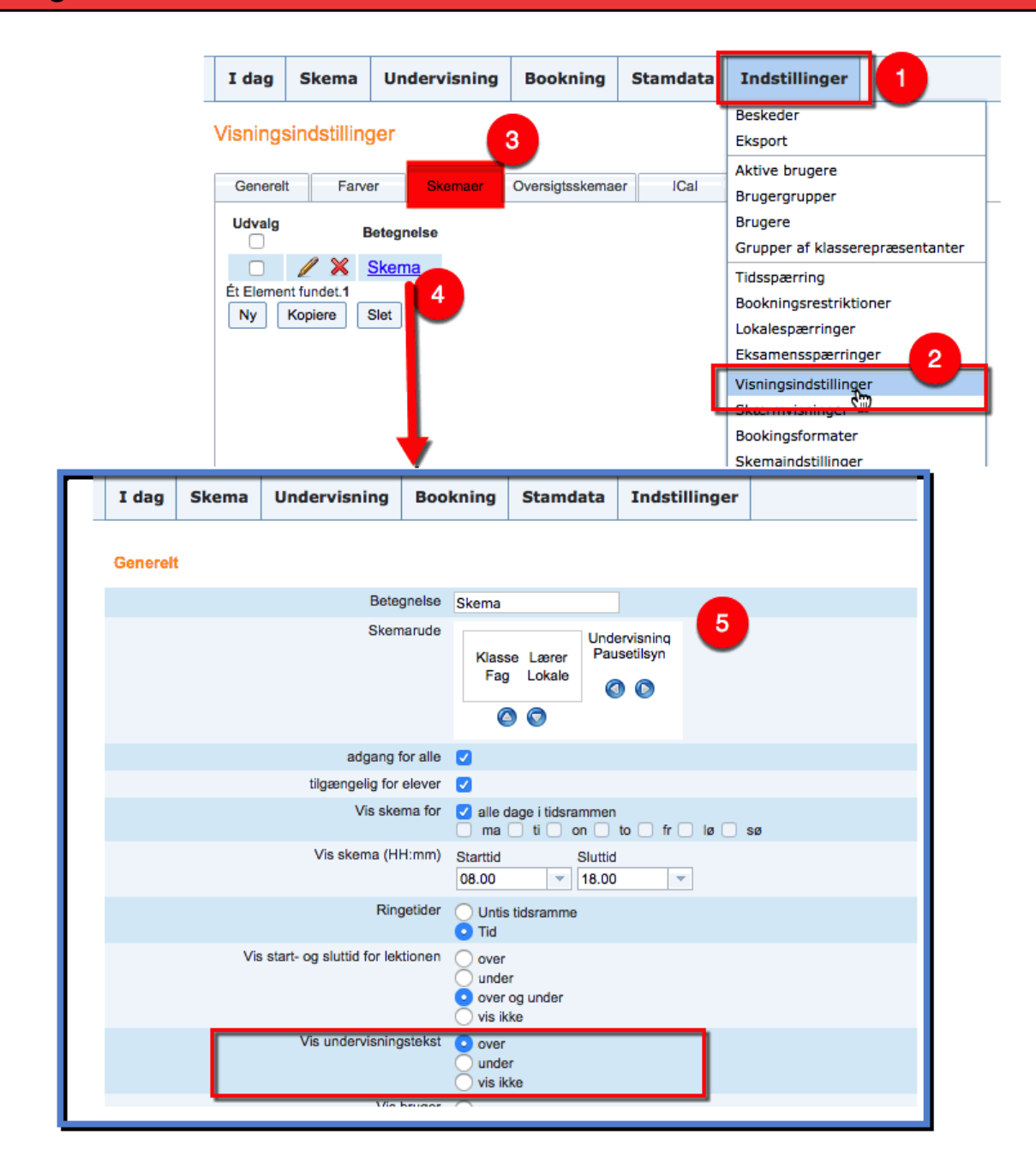

For at teksten kan vises i WebUntis, skal du sørge for, at der er prik ud for "Vis undervisningstekst" over eller under.

- 1. I menuen Indstillinger -->
- 2. Visningsindstillinger under fanebladet:
- 3. "Skemaer" kan du vælge:
- 4. Det eller de skemaformater, du vil have vist teksten i. Klik for at redigere skemaformaet.
- 5. Nu ser du vinduet "Generelt", hvor du for det valgte skemaformat, skal sætte prik udfor "Vis undervisningstekst". Har du flere skemaformater, skal proceduren gentages for de skemaformater, hvor teksten skal vises.

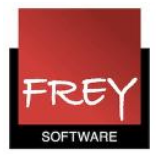

Klik [her,](http://untis.dk/downloads/FAQ/Eksport_fra_Untis_til_WebUntis_-_elevgrupper.pdf) hvis du vil vide mere om, hvordan du vha. Elevgrupper kan styre, hvilke tekster der bliver eksporteret fra Untis til WebUntis.

Det er afsnittet "Tekster på ikke entydig undervisning" i Untis på side 6.

### Tilknytte en tekst til kun én lektion i Untis skema

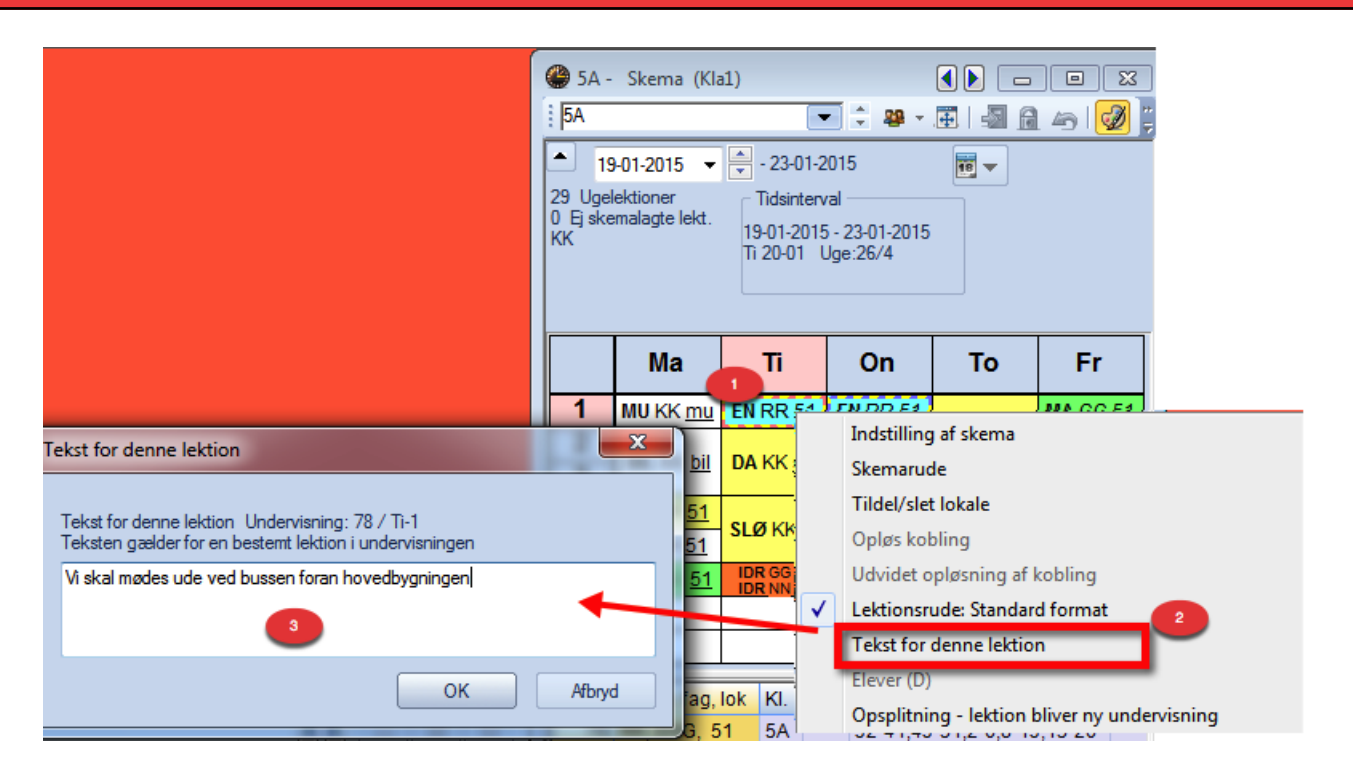

Hvis du blot vil knytte en tekst til én lektion i skemaet i Untis, som efterfølgende skal vises i WebUntis, skal du:

- 1. Højreklikke på skemabrikken i skemaet i Untis.
- 2. Vælge: "Tekst for denne lektion".
- 3. Skrive den ønskede tekst.
- 4. Eksportere undervisning fra Untis til WebUntis.

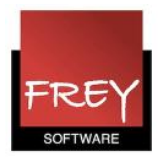

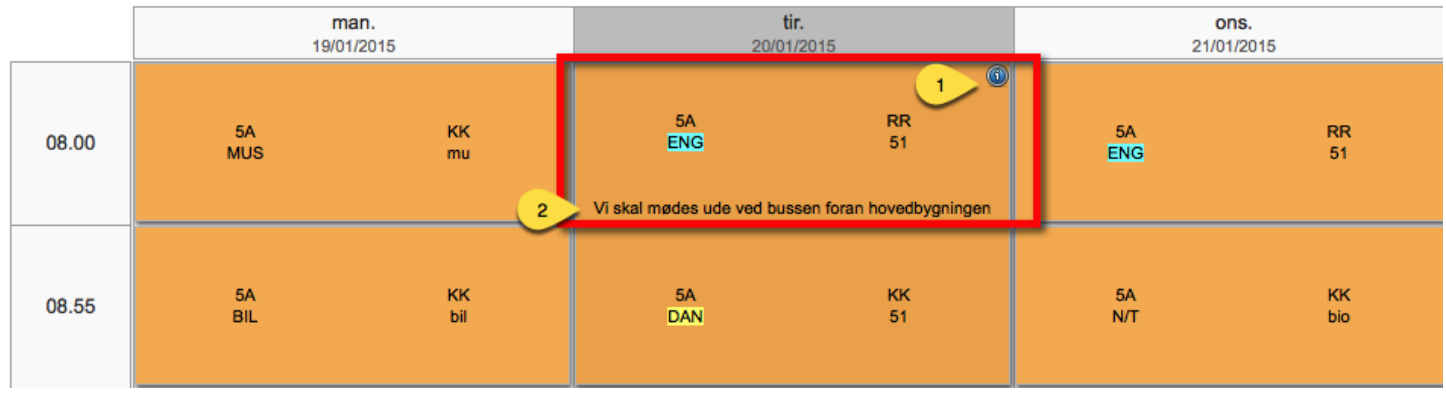

I WebUntis kan du se teksten ved at

**Skemaformat** 

- 1. Klikke på ikonet til info.
- 2. Du kan få vist lektionsteksten, hvis du i Indstillinger --> Visningsindstillinger under fanebladet: Skemaer, klikker på det ønskede Skemaformat, og du sætter prik ved, at teksten automatisk vises over eller under i skemabrikken.

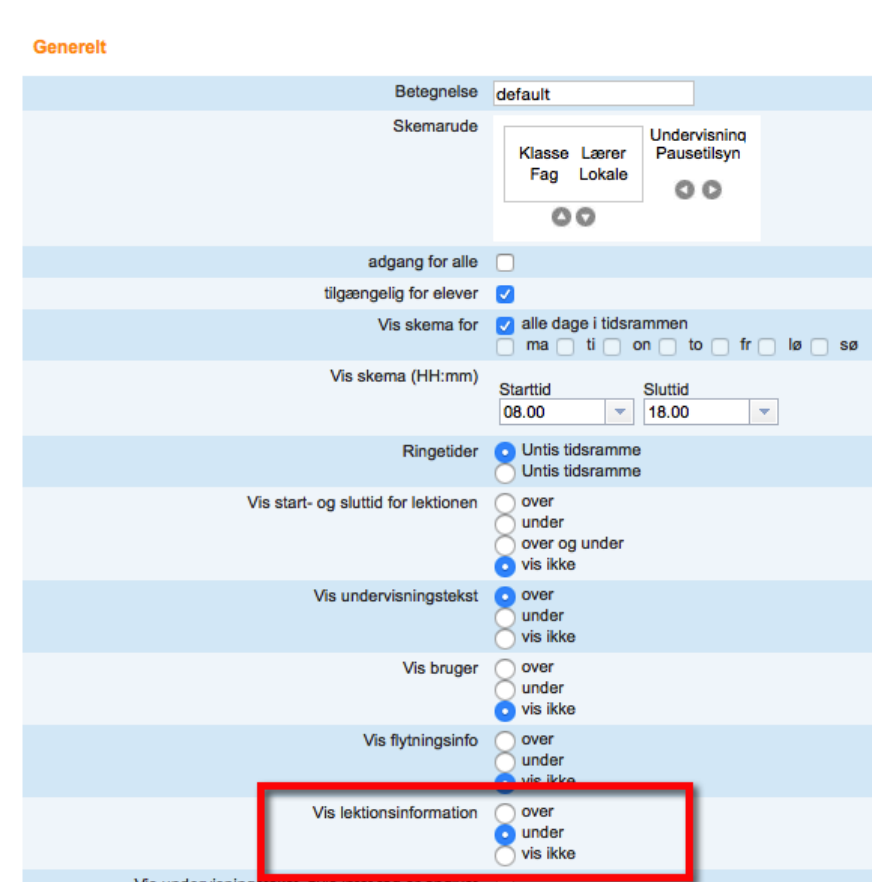